## **Let's go**

**Getting started with your device.**

### **Internet Access 1. Installing Hardware**

1). Open the cover.

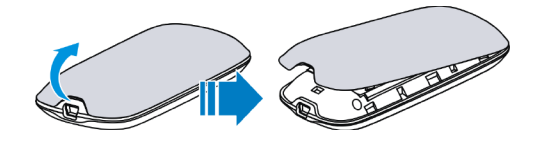

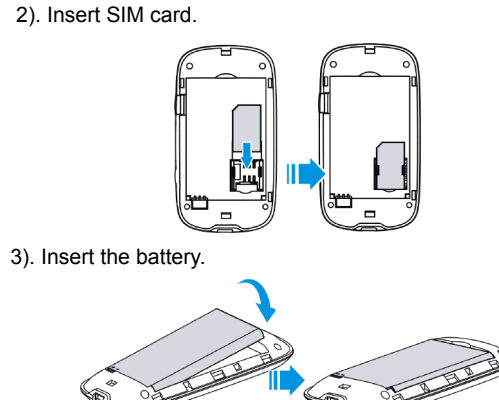

#### 4). Close the cover

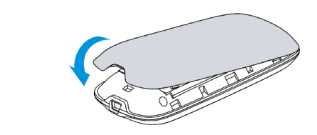

#### Notes:

Continuously press the **Power** button five times within 5 seconds, the device will restart automatically and restore to the factory default settings.

#### **2. Establishing a Connection**

- **A. Wi-Fi Connection**
- 1). Power on your device.

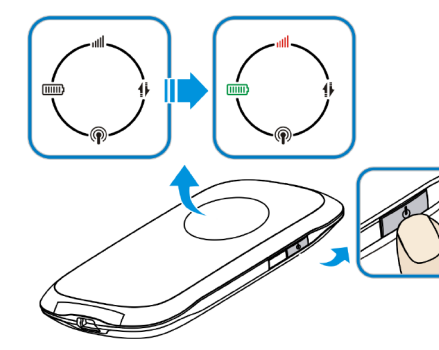

2). Use your normal Wi-Fi application on the client to search blinking.

the available wireless network, when the Wi-Fi LED is

### Notes:

You need to check your Wireless Network Connection. Set the client to obtain an IP address automatically in the Internet protocol (TCP/IP) properties, and the client will get an IP address like "192.168.0.100". 3). Select the SSID of your device, and then click **Connect**.

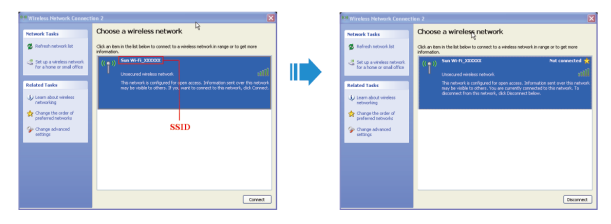

Notes:

If you modify the security mode, there will be a pop-up window to require the password. Please enter the WPA Key preset by you.

- 4). Wait a moment, the Wi-Fi connection is established.
- **B. USB Connection**
- 1). Connect to the device.

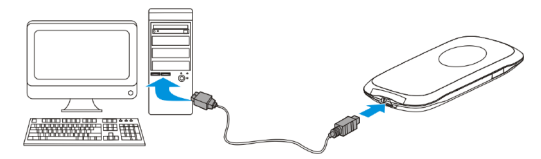

- 2). Power on your device.
- 3). Follow the system prompts to complete the software installation.

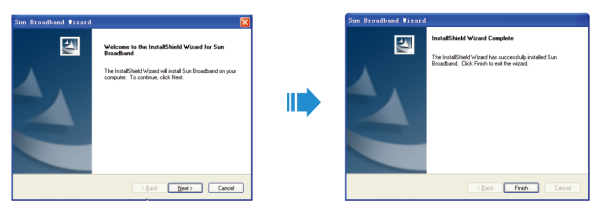

4). Wait a moment, the USB connection is established.

### **Troubleshooting Tips**

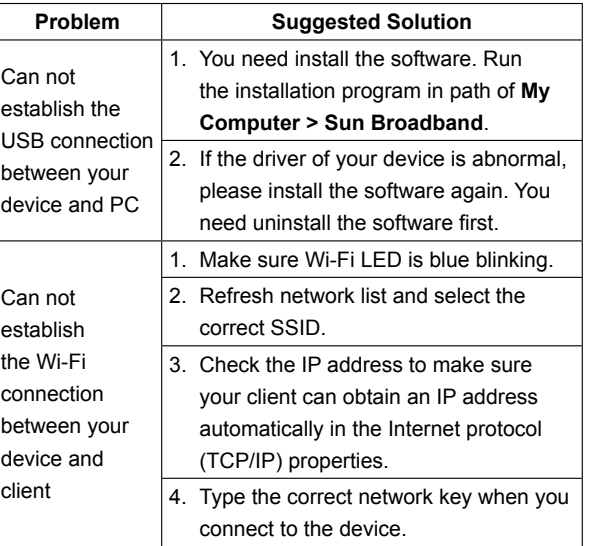

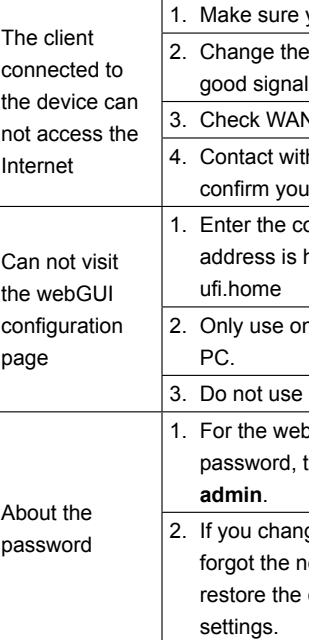

For more assistance, please:

- Sending E-mail to **mobile@zte.com.cn**
- Visiting **http://www.zte.com.cn**
- Calling Service Hotline: **+86–755–26779999**

# $C \in 1588$  ①

The information on the package is only for your reference. Images are for your reference only. Please check the product model before purchasing.

ZTE reserves the rights to change specifications and parameters of the products without further notice.

#### **3. Accessing the Internet**

After successfully establishing the connection, access the Internet in any of the three modes. The default mode is **Always On**.

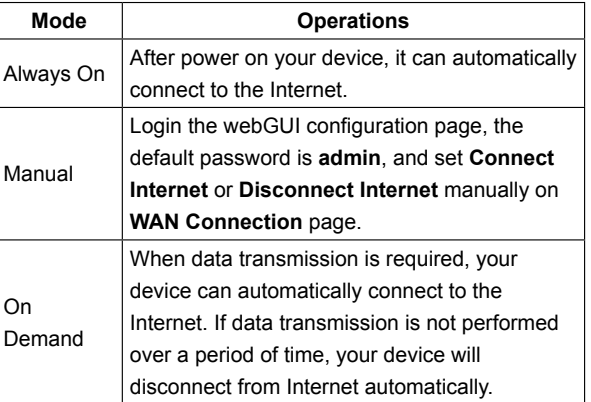

#### **Notes**

If you want to modify the detailed parameters of your device, please login the webGUI configuration page by visiting **ZTE CORPORATION** *CORPORATION CORPORATION CORPORATION* 

NO. 55, Hi-tech Road South, ShenZhen, P.R.China Postcode: 518057

ure your SIM card is available.

e the location to find a place with anal

WAN Connection mode setting.

t with your service provider and vour APN settings.

ne correct address. The default s is http://192.168.0.1 or http://

se one network adapter in your

use any proxy server.

the webGUI configuration page ord, the default password is

changed the password, and he new password. You need to the device to the factory default